# 情報閲覧-利用者情報

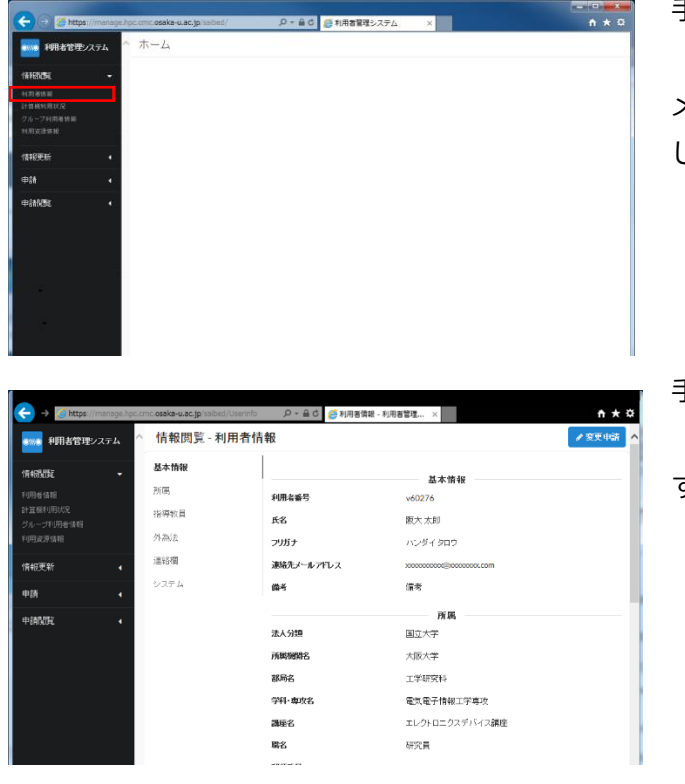

手順 1)

ログイン直後のメニュー画面です。ここで左 メニューから「情報閲覧>利用者情報」を選択 してください。

手順 2)

ログインユーザの利用者情報を閲覧可能で す。

## 情報閲覧-計算機利用状況

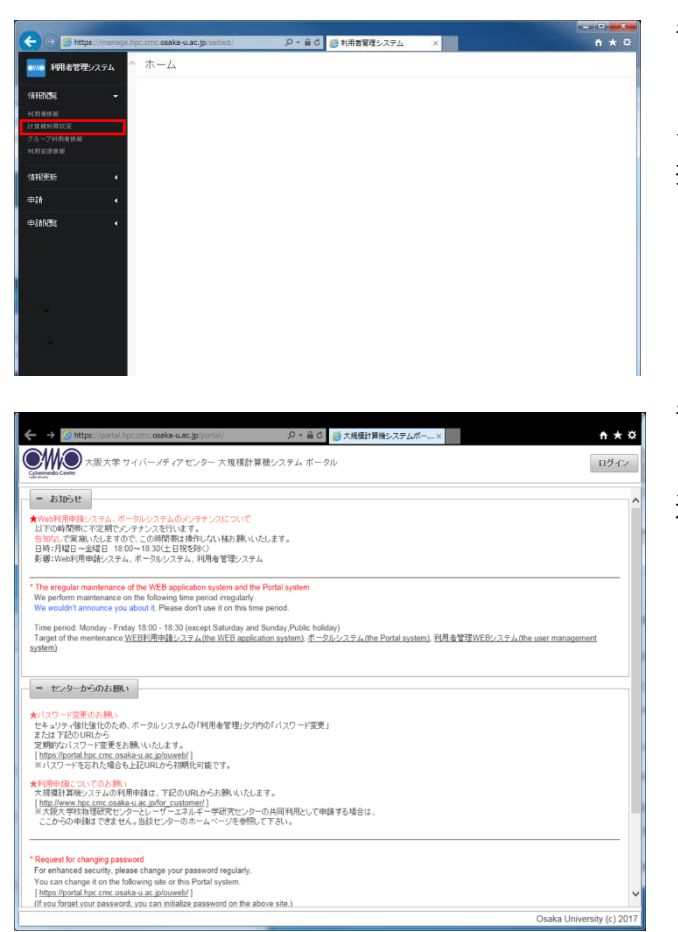

手順 1)

ログイン直後のメニュー画面です。ここで左 メニューから「情報閲覧>計算機利用状況」を選 択してください。

#### 手順 2)

ポータルサーバの計算機利用状況のページへ 遷移します。

## 情報閲覧-グループ利用者情報

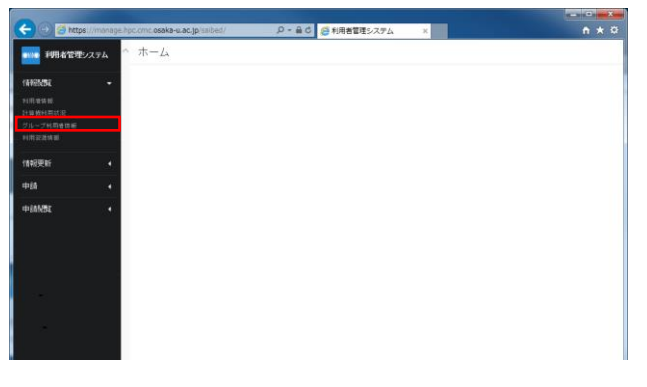

手順 1)

ログイン直後のメニュー画面です。ここで左 メニューから「情報閲覧>グループ利用者情 報」を選択してください。

#### $-40$   $\overline{c}$ 情報関暫 - グループ利用者情報 **RAIL Q.HOD**  $8.207$ 含まない  $\ddot{\phantom{1}}$  $1 - 2/2$  > 路路路 利用者番号 所属機関名 部局名  $_{\text{UID}}$ 大阪大学 **部局名** 47818 u6a612 v60265 大阪大学 部局名 47814  $1 - 2/2$  >

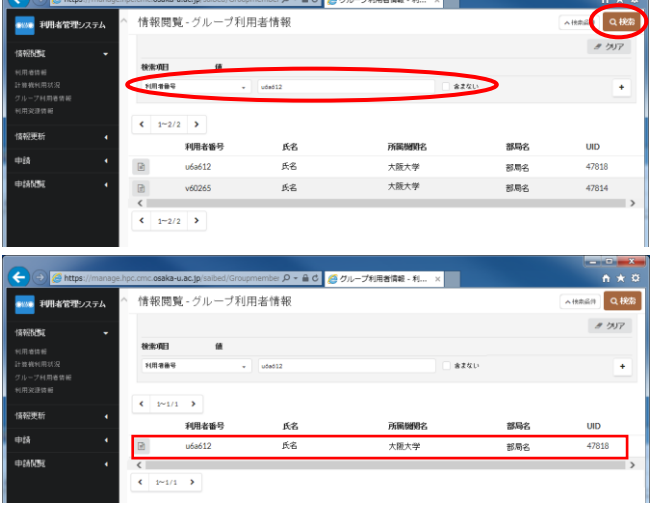

手順 2)

グループ利用者情報の画面です。申請代表者 と同一グループの利用者が一覧に表示されま す。一覧から利用者を参照する場合は、「検索 項目」を選択し、検索する利用者の情報を入力 し、右上の「検索」ボタンをクリックしてくだ さい。

# 情報閲覧-利用資源情報

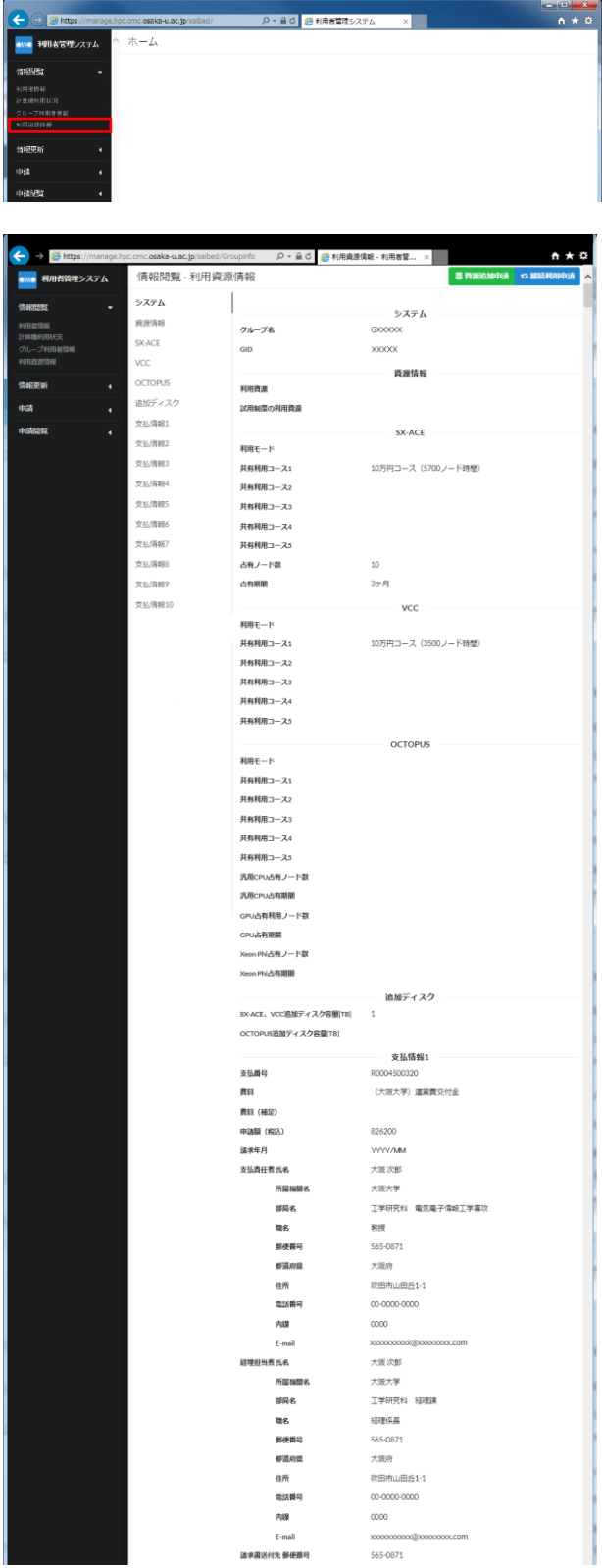

手順 1)

ログイン直後のメニュー画面です。ここで左 メニューから「情報閲覧>利用資源情報」を選択 してください。

### 手順 2)

ログインユーザの利用資源情報を閲覧可能で す。